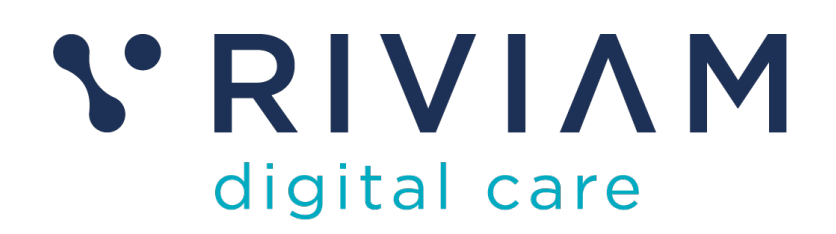

# **Guide for Users of RIVIAM's Digital Immunisations Service**

How to: Triage Consents

17th August 2021 v0.1

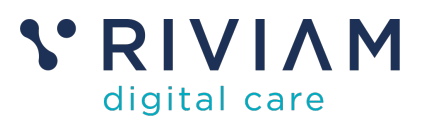

## **1 Introduction**

This guide explains how to Triage consents on the RIVIAM Digital care platform. It starts out explaining the different triage queues and where to find them. Then it covers how to carry out triage of the different queues, and how to manage the triage process. This includes recording any discussions about a specific patient, and moving that patient along in the workflow - either to another triage step, to be ready to immunise or to decline consent.

For the best experience using the RIVIAM Digital Care platform, please use the latest versions of Chrome, Edge, Safari or Firefox.

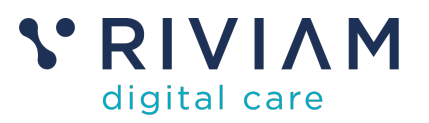

# **2 Overview of the Triage Options**

When consents come into RIVIAM, they are routed into different queues, depending on the answers to various questions in the eConsent form.

The rules governing how consents are routed are similar across immunization programmes, but there can be differences, usually driven by the clinical policies of a given immunization team.

In most Immunisation programmes you would find the following triage queues. The checks start with the top rule and work through to the bottom:

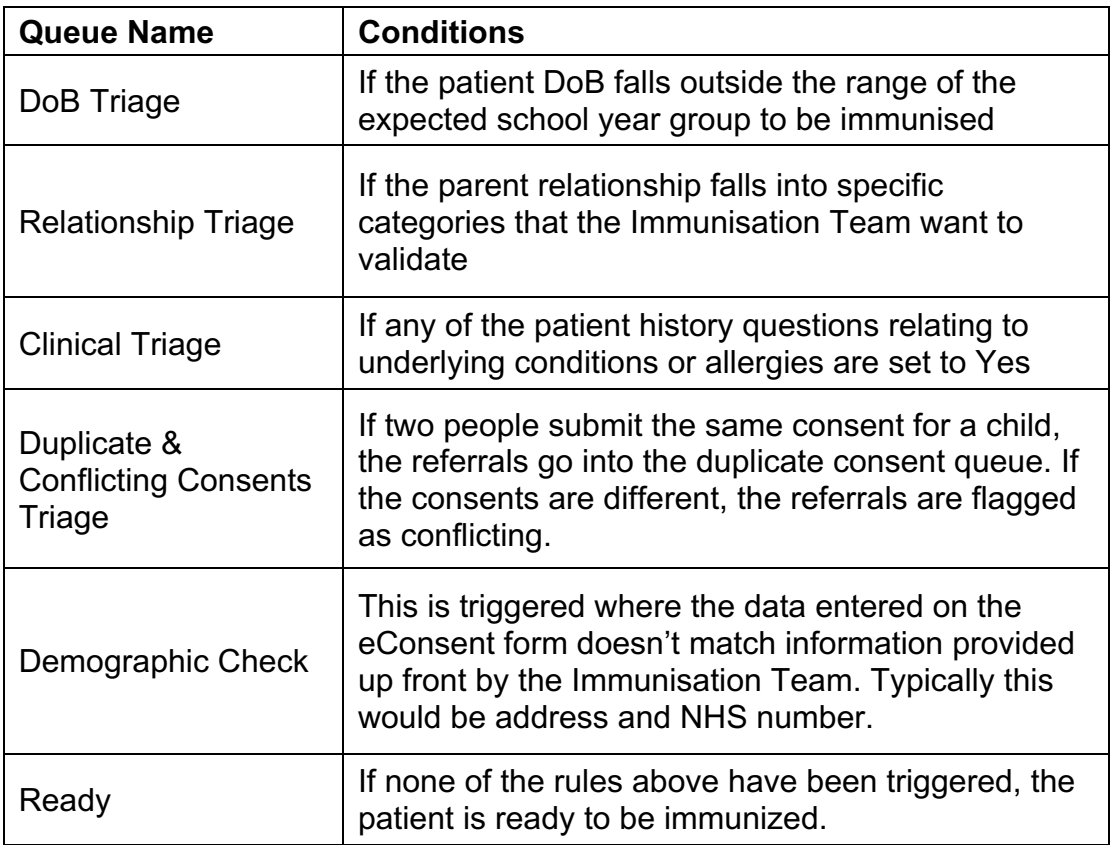

*Figure 1 – Triage types*

### **NOTES**

- In programmes where no patient demographic data has been provided up front, the demographic check status is equivalent to Ready. If a second record then comes in for that child, then the referral would be put into either the duplicate or conflicting consents queue.
- Not all consent statuses are visible in either the clinical spreadsheet or the RIVIAM app. The following table indicates what is visible on what platform.

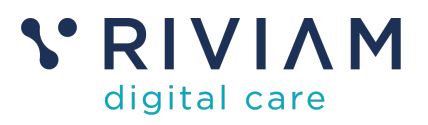

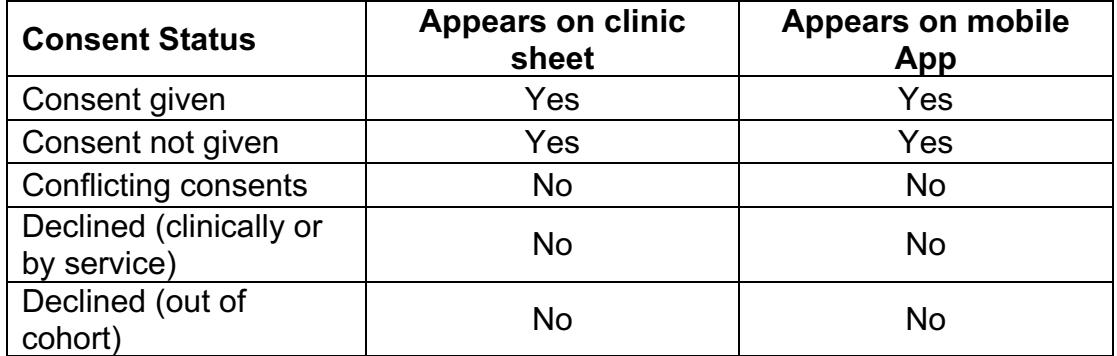

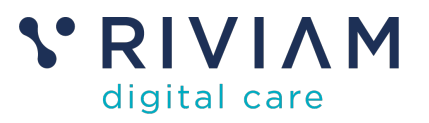

# **3 The Triage Process**

The following flow diagram shows the process to follow when carrying out Triage activities.

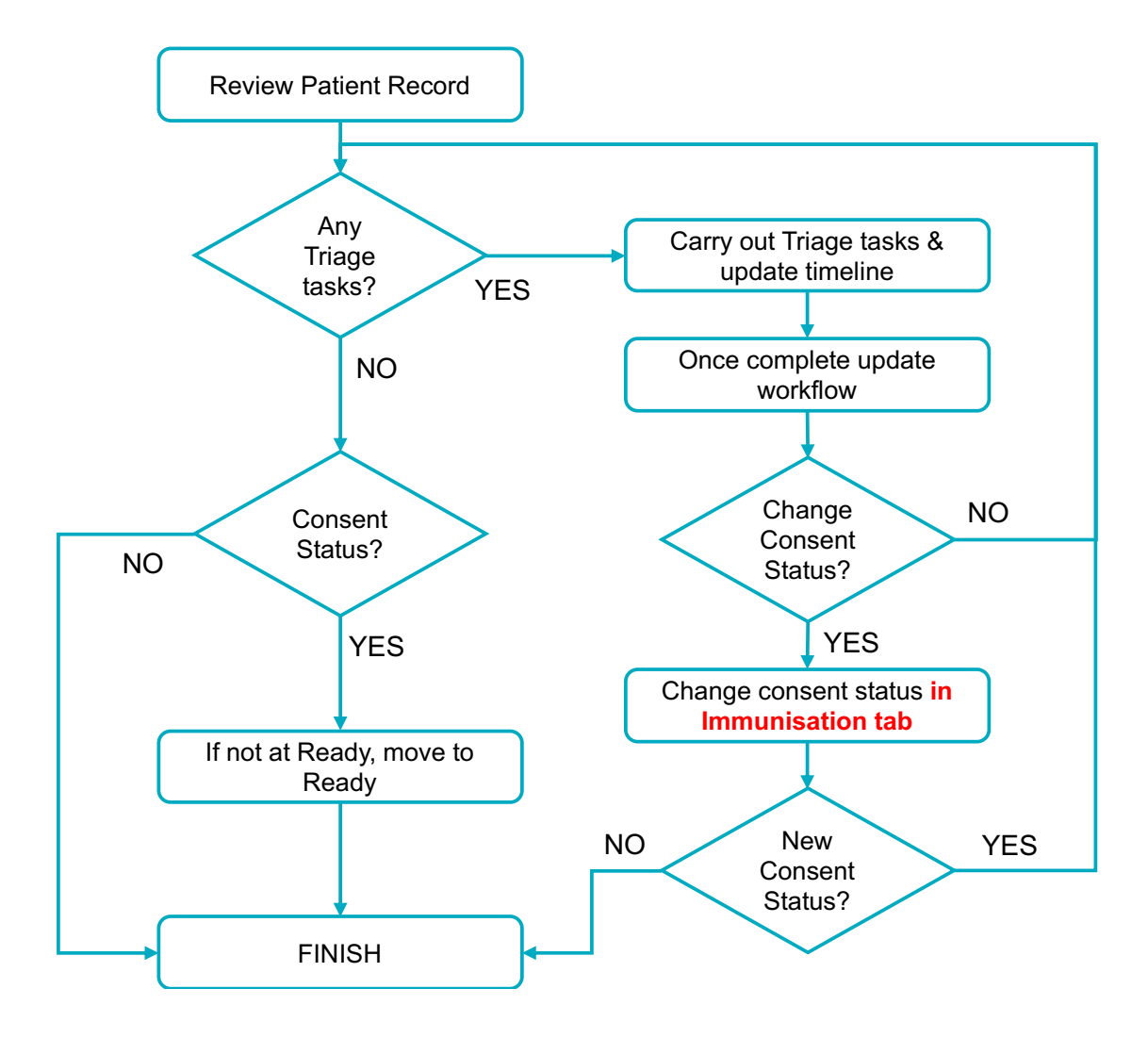

*Figure 2 – Triage process*

The process is quite straightforward – if an initial check indicates Triage is needed, you work through that triage, and once complete, check for any more. You keep working thorough until all triage has been completed. As you go through the triage you are able to record any details, which appear on the patient timeline.

If at any point your triage checks require that the consent status needs to be changed, this MUST BE DONE in the Immunisations tab. Changing consent status here automatically updates the workflow.

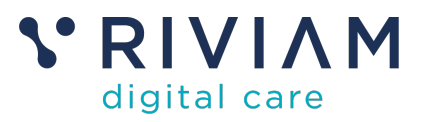

### **4 Where to find who needs Triage**

There are two views that clinicians will use when looking at which patients need to be triaged.

#### **4.1 Programme view**

To see what the triage queues are and how many people are in them, you start by going to the referrals dashboard

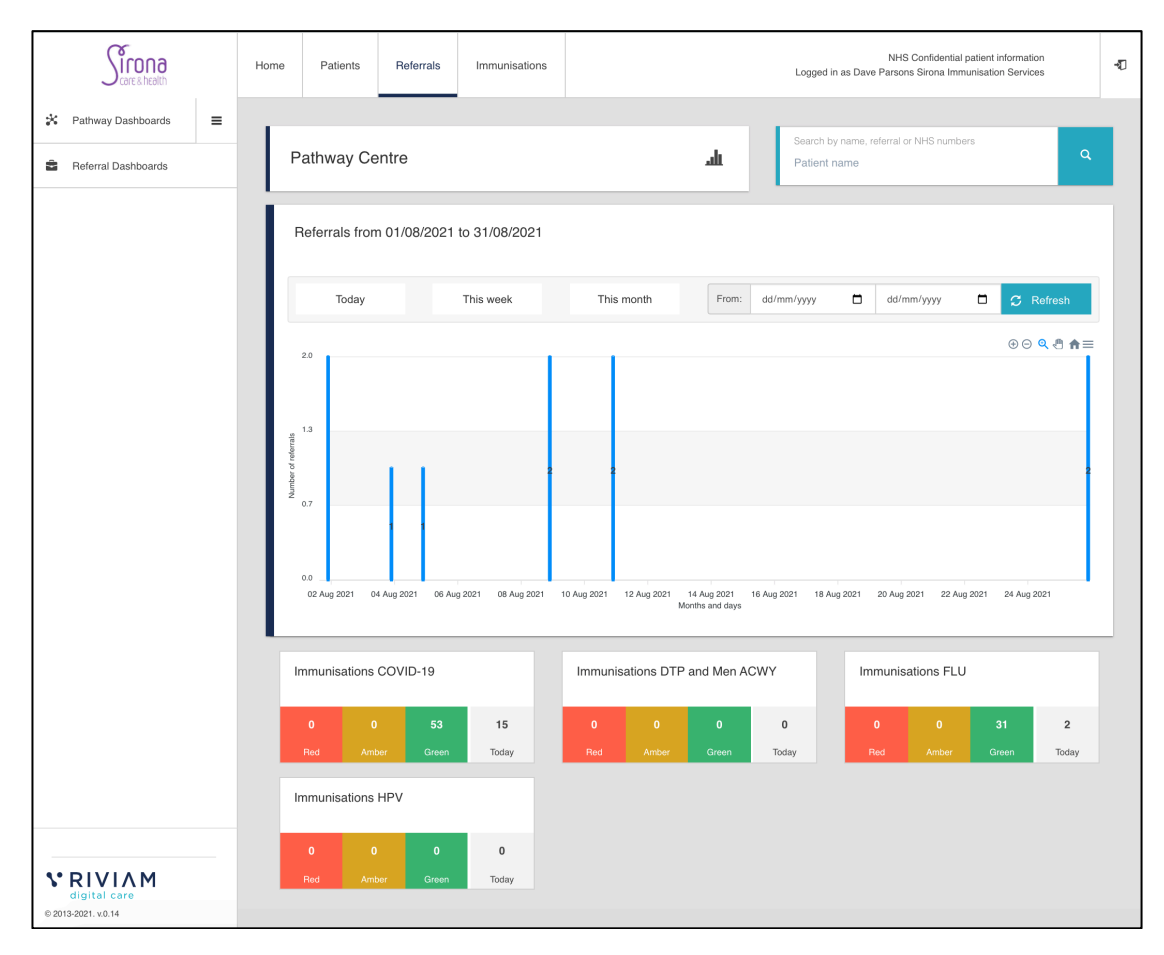

*Figure 3 – Triage programme view*

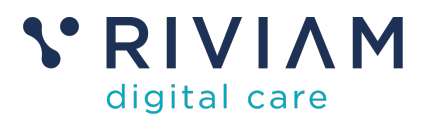

From here you click on the Red/Amber/Green (RAG) chart for a specific programme, and this takes you to a view of the queues for that programme.

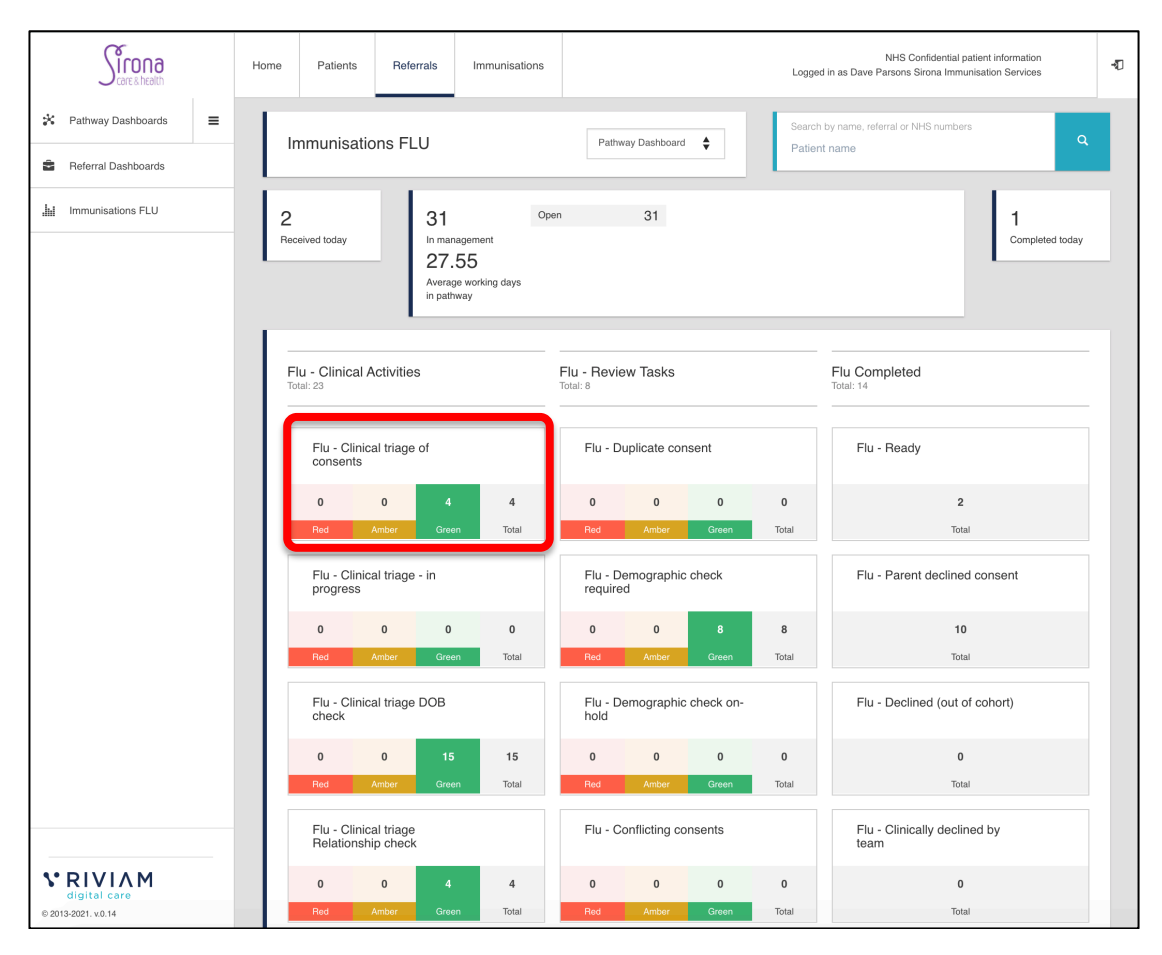

*Figure 4 – Triage types by programme*

Here you can see the number of outstanding patient records that need to be triaged by each triage category. If you click on a particular triage category (as indicated in the above diagram) you get details of the patients to be triaged.

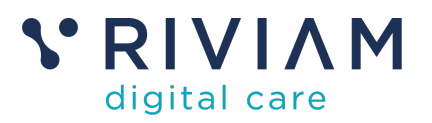

| na                                      | Home                           | Patients                     | Referrals                               | Immunisations                                      |                                                           |                                       |                             |                                            |                     | NHS Confidential patient information<br>Logged in as Dave Parsons Sirona Immunisation Services |                                                       |                      | 切 |
|-----------------------------------------|--------------------------------|------------------------------|-----------------------------------------|----------------------------------------------------|-----------------------------------------------------------|---------------------------------------|-----------------------------|--------------------------------------------|---------------------|------------------------------------------------------------------------------------------------|-------------------------------------------------------|----------------------|---|
| $\equiv$<br>×<br>Pathway Dashboards     |                                |                              | Search by name, referral or NHS numbers |                                                    |                                                           |                                       |                             |                                            |                     |                                                                                                |                                                       |                      |   |
| Referral Dashboards<br>춥                |                                | Patient name                 |                                         |                                                    |                                                           |                                       |                             |                                            |                     |                                                                                                |                                                       | $\alpha$             |   |
| Immunisations FLU<br>ы                  |                                |                              | Flu - Clinical triage of consents       |                                                    |                                                           |                                       |                             |                                            |                     |                                                                                                |                                                       |                      |   |
| ∈ष<br>Flu - Clinical triage of consents |                                | Show $10 \sqrt{\pi}$ entries |                                         |                                                    |                                                           |                                       |                             |                                            |                     |                                                                                                |                                                       |                      |   |
|                                         |                                | $\sim$<br>Referral #         |                                         | 쓰                                                  | NHS number <sup>≜</sup> Patient name <sup>*</sup> Service |                                       | ≜ Pathway<br>ê.             | ÷<br>Step                                  |                     | Received <sup>*</sup> Referral age <sup>*</sup> DoB                                            | ÷                                                     | Postcode             |   |
|                                         | $\widehat{m}$<br>自<br>$\circ$  |                              | SIRONA_F_Thu_Jul_22_2021_69792          | 0dd788e1-<br>faf7-41bf-9f8d-<br>cd1459440965       | LALA<br>TELETUBBY                                         | School<br>immunisations<br><b>FLU</b> | Immunisations<br><b>FLU</b> | Flu -<br>Clinical<br>triage of<br>consents | 22/07/2021<br>14:57 | 34 days 13<br>hrs                                                                              | $14 - 05 -$<br>2008<br>(13)<br>years 3<br>months)     | TA2 6JE              |   |
|                                         | $\hat{a}$<br>自<br>$\circ$      |                              | SIR_F_Wed_Aug_04_2021_11                | 559573d2-<br>80a0-41d3-<br>$af45-$<br>d46b7779bdc5 | test31 test31                                             | School<br>immunisations<br><b>FLU</b> | Immunisations<br><b>FLU</b> | Flu -<br>Clinical<br>triage of<br>consents | 04/08/2021<br>12:12 | 21 days 13<br>hrs                                                                              | $07 - 04 -$<br>2014 (7<br>years 4<br>months)          | ba1 3nr              |   |
|                                         | $\widehat{m}$<br>自<br>$\circ$  |                              | SIR_F_Mon_Aug_09_2021_14                | 09550460-<br>df90-4137-<br>84f0-<br>3e7bfe441eaa   | Annie Griffin                                             | School<br>immunisations<br><b>FLU</b> | Immunisations<br><b>FLU</b> | Flu -<br>Clinical<br>triage of<br>consents | 09/08/2021<br>15:31 | 16 days 13<br>hrs                                                                              | $05 - 09 -$<br>2009<br>(11)<br>years<br>11<br>months) | <b>BS31</b><br>3DS   |   |
|                                         | $\widehat{m}$<br>自<br>$\Omega$ |                              | SIR_F_Wed_Aug_11_2021_15                | 7dd67256-<br>b6b3-4a84-<br>$b94b-$<br>fe229756a6bd | Alfred Logan                                              | School<br>immunisations<br><b>FLU</b> | Immunisations<br><b>FLU</b> | Flu -<br>Clinical<br>triage of<br>consents | 11/08/2021<br>10:52 | 14 days 13<br>hrs                                                                              | $07 - 10 -$<br>2009<br>(11)<br>years<br>10<br>months) | <b>BS31</b><br>3DS   |   |
|                                         |                                | Showing 1 to 4 of 4 entries  |                                         |                                                    |                                                           |                                       |                             |                                            |                     |                                                                                                | Previous                                              | $\mathbf{1}$<br>Next |   |

*Figure 5 – Patients needing triage by specific Triage type*

### **4.2 Clinic View**

When a specific clinic is due, you can access the triage status from the Immunisations dashboard.

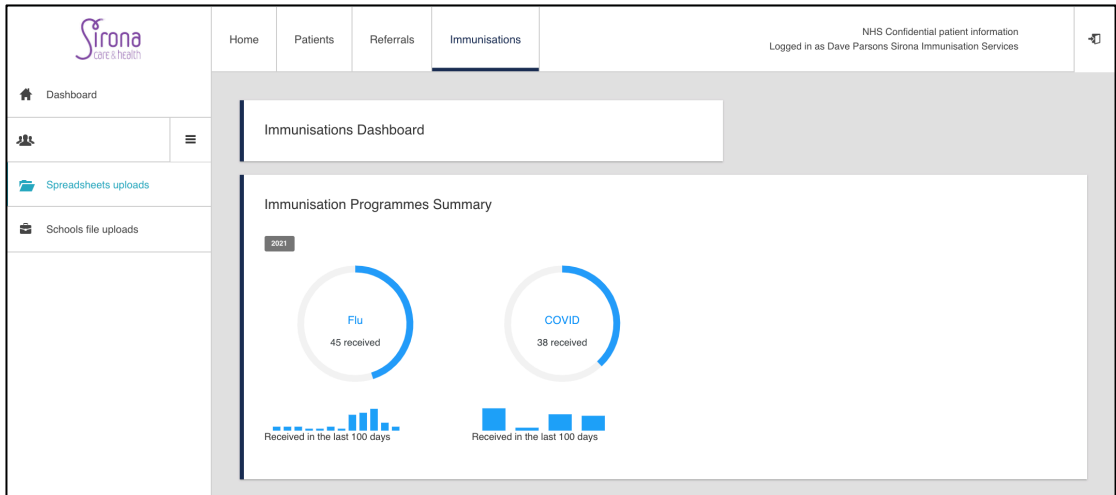

*Figure 6 – Immunisations view by programme*

Here you click on the programme of interest, which takes you to the clinics within that programme.

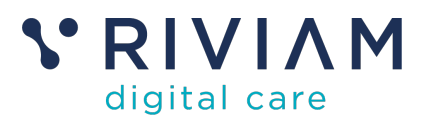

|                    | thead & and                                                                | Home | Patients                                                                                       | Referrals | Immunisations                     |                              |                                 |                                |      | NHS Confidential patient information<br>Logged in as Dave Parsons Sirona Immunisation Services | Đ |
|--------------------|----------------------------------------------------------------------------|------|------------------------------------------------------------------------------------------------|-----------|-----------------------------------|------------------------------|---------------------------------|--------------------------------|------|------------------------------------------------------------------------------------------------|---|
| 青<br>悲             | Dashboard<br>$\equiv$                                                      |      | School Age Flu Vaccination 2021/22                                                             |           |                                   |                              |                                 |                                |      |                                                                                                |   |
| $\equiv$<br>춥<br>실 | Spreadsheets uploads<br>Schools file uploads<br>School Age Flu Vaccination |      | Immunisation school list<br>Show $10 \sqrt{\text{entries}}$<br>School name                     |           |                                   |                              | Search:                         |                                |      | Page generated: 26th August 2021 14:52                                                         |   |
| 笽<br>Ŧ.            | 2021/22<br>Schedule clinics<br>People                                      |      | Andalusia Academy Bristol<br>BR102 Bristol Year 11 C.O. Include, Unit<br>6, the Old Malt House |           | BS2 0BA 3                         | $\mathbf{1}$                 | consent<br>consent              | $\mathscr{S}$<br>$\mathscr{S}$ |      |                                                                                                |   |
|                    |                                                                            |      | <b>Bristol Brunel Academy</b>                                                                  |           | <b>BS15</b><br>1NU                | $\overline{\mathbf{3}}$      | $\text{constant}$ $\mathscr{D}$ |                                |      |                                                                                                |   |
|                    |                                                                            |      | <b>Bristol Grammar School</b><br>Christ The King Catholic Primary School,<br>Thornbury         |           | BS8 1SR<br><b>BS35</b><br>1AW     | $\overline{7}$<br>$\sqrt{4}$ | consent<br>consent              | $\mathscr{S}$<br>$\mathcal{S}$ |      |                                                                                                |   |
|                    |                                                                            |      | King's Oak Academy<br>Kings' Forest Primary School                                             |           | BS15 4JT 20<br><b>BS15</b><br>4PQ | $_{\rm 3}$                   | consent<br>consent              | $\mathscr{S}$<br>$\mathscr{S}$ |      |                                                                                                |   |
|                    |                                                                            |      | Oasis Academy Long Cross                                                                       |           | BS11 0LP 1                        |                              | consent                         | $\mathcal{S}$                  |      |                                                                                                |   |
|                    |                                                                            |      | The Dolphin School<br>The Ridings Federation Winterbourne<br>International Academy             |           | BS6 5PT 2<br>BS36 1JL 1           |                              | consent<br>consent              | $\mathscr{S}$<br>$\mathcal{S}$ |      |                                                                                                |   |
|                    |                                                                            |      | Showing 1 to 10 of 10 entries                                                                  |           |                                   |                              | Previous                        | $\mathbf{1}$                   | Next |                                                                                                |   |

*Figure 7 – View of schools/clinics within a programme*

Then you click on the specific clinic, and in the **Consents Received** tab, if you search on "triage", you see which patients need what type of triage.

|                                            | Patients<br>Home  | Referrals      | Immunisations                                           |                           |                                            |                               | NHS Confidential patient information<br>Logged in as Dave Parsons Sirona Immunisation Services | 切 |
|--------------------------------------------|-------------------|----------------|---------------------------------------------------------|---------------------------|--------------------------------------------|-------------------------------|------------------------------------------------------------------------------------------------|---|
| Dashboard<br>$\equiv$<br>專                 |                   |                | School Age Flu Vaccination 2021/22 / King's Oak Academy |                           |                                            |                               |                                                                                                |   |
| Spreadsheets uploads<br>广                  | Home              | a Consents     | School<br>downloads                                     | <b>ED</b><br>spreadsheets | Clinic<br>$\mathbf{B}$ <sub>bookings</sub> | $\blacksquare$ Mobile clinics | $\nu_{\text{reporting}}^{\text{School}}$<br>$\mathbf{x}_{\text{settings}}^{\text{eConsent}}$   |   |
| Schools file uploads<br>÷                  | Consents received |                |                                                         |                           |                                            |                               | Download School List &                                                                         |   |
| School Age Flu Vaccination<br>╝<br>2021/22 | Show              | $\vee$ entries |                                                         |                           |                                            |                               | Search: triage                                                                                 |   |
| King's Oak Academy<br>E                    | Consent type      | ê<br>Last name | $\ddot{\bar{\mathbf{v}}}$<br>First name                 | ¢<br>۵<br>School<br>year  | Immunisations:<br>Imms Type                | Outcome<br>Consent            | ê<br>$\frac{A}{V}$<br><b>Current step</b>                                                      |   |
|                                            | Primary           | Nguyen         | Vuong                                                   |                           | Flu                                        | $\circ$<br>✓                  | Flu - Clinical triage DOB check                                                                |   |
|                                            | Duplicate         | Nguyen         | Vuong                                                   |                           | No vaccination records                     |                               | Flu - Clinical triage DOB check                                                                |   |
|                                            | Duplicate         | Nguyen         | Vuong                                                   |                           | No vaccination records                     |                               | Flu - Clinical triage DOB check                                                                |   |
|                                            | Duplicate         | Nguyen         | Vuong                                                   |                           | No vaccination records                     |                               | Flu - Clinical triage DOB check                                                                |   |
|                                            | Primary           | Nguyen         | Vuong                                                   |                           | Flu                                        | $\circ$<br>✓                  | Flu - Clinical triage DOB check                                                                |   |
|                                            | Primary           | ParentTest2    | ParentTest2                                             |                           | Flu                                        | $\circ$                       | Flu - Clinical triage Relationship<br>check                                                    |   |

*Figure 8 – Patients needing triage within a specific school/clinic*

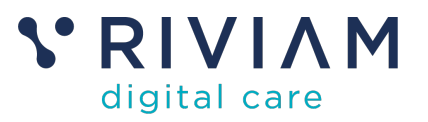

### **5 How to update the timeline**

As the clinician assesses the patients triage needs, and undertakes any follow up activities, they need to make sure that they update these in the patients timeline.

Let's use clinical triage as an example, and refer back to the patients needing triage from Fig. 5

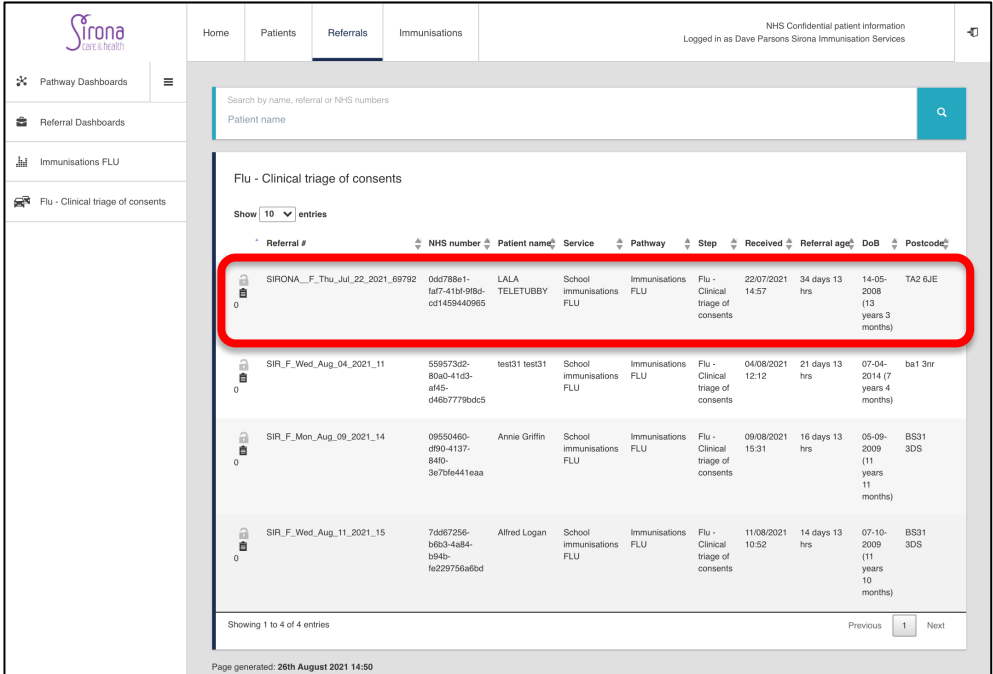

If we select the first patient, we see the following details:

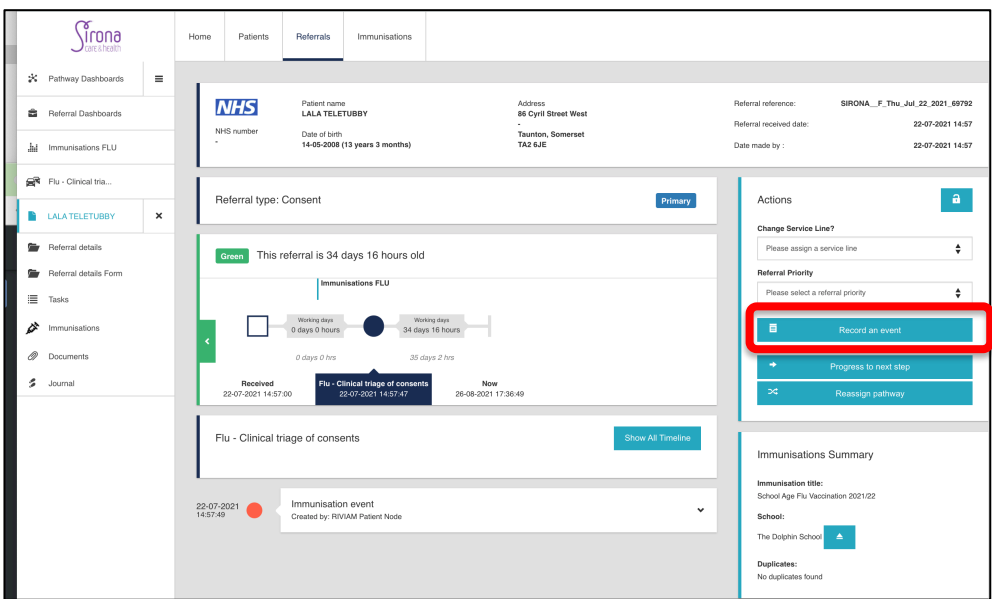

*Figure 9 – Patient record requiring clinical triage*

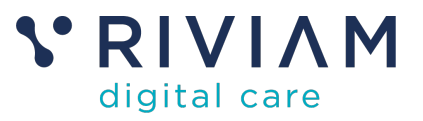

To update the timeline, you first click on the record an event button on the right hand side, which pulls up the following dialogue box:

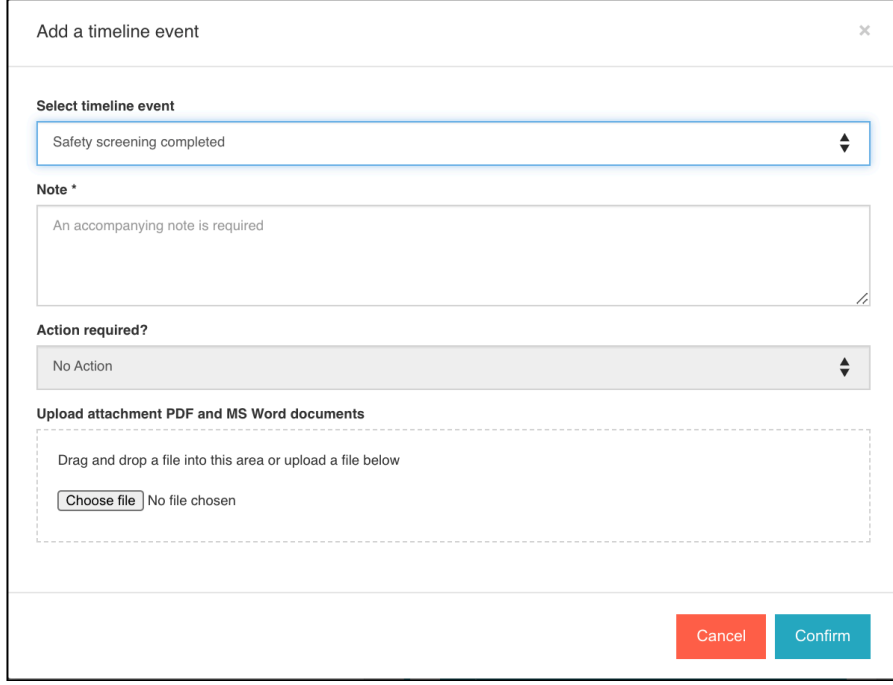

*Figure 10 – Dialogue for recording an event*

If you click on **Select Timeline Event**, it provides a number of options:

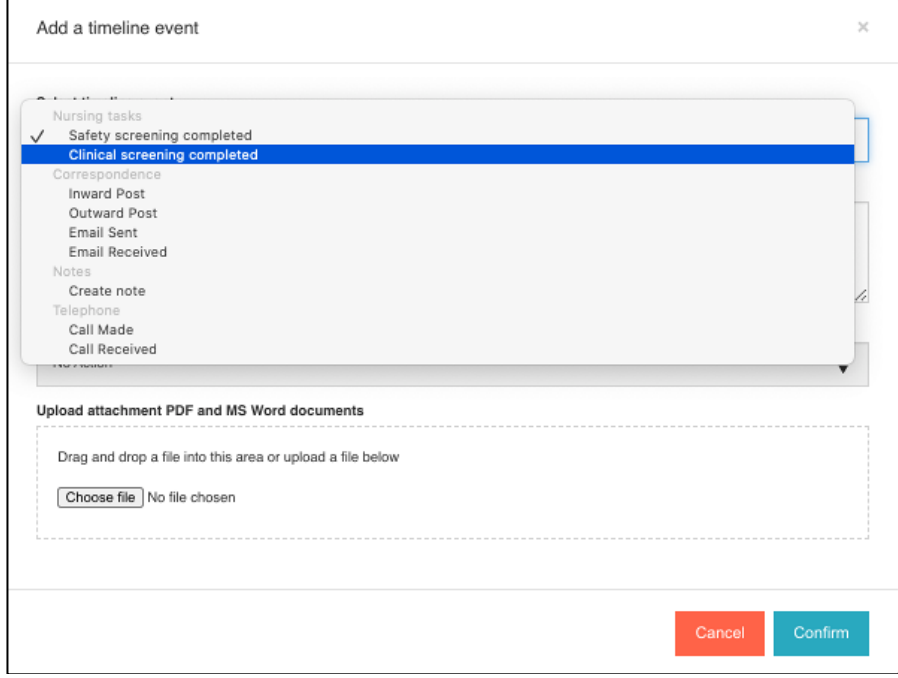

*Figure 11 – Selecting event type*

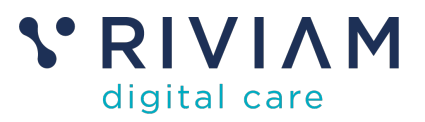

You select the appropriate task, then add in relevant notes:

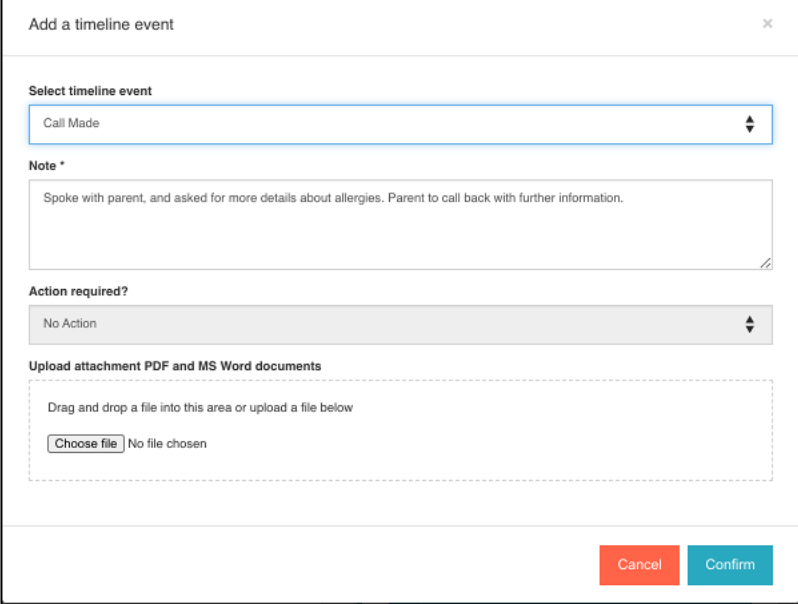

*Figure 12 – Completed event update – ready to confirm*

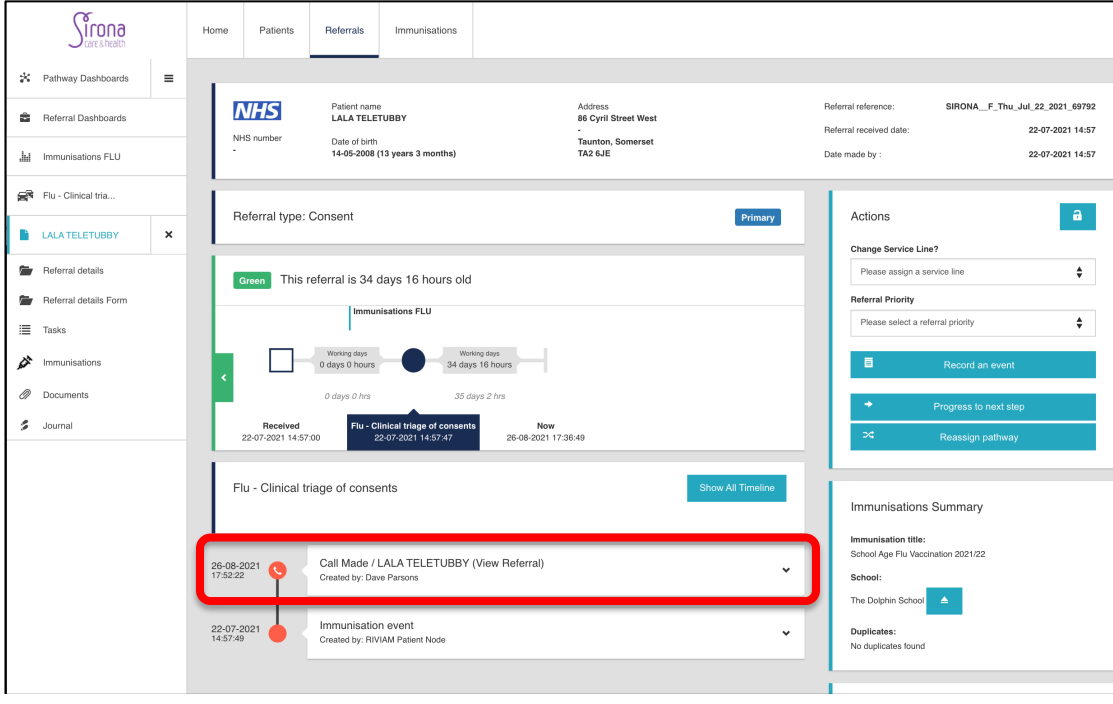

#### Press confirm which then updates the timeline on the patient record

*Figure 13 – Updated patient timeline*

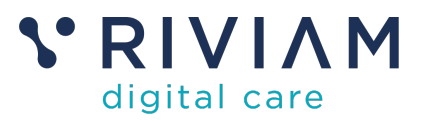

### **6 How to update the workflow**

When you want to progress to the next step (either a step within the current triage, another triage, or to show that the patient is ready for immunization), there are two ways to do this.

- 1. If you also **need to change consent status (from YES to NO, or NO to YES),** then you need to follow the instructions in section 7.
- 2. Otherwise, carry on and follow the instructions in this section.

The starting point is selecting the patient, and we will use the same patient example as in section 5. Having selected the patient record from the triage queue, we see the following details:

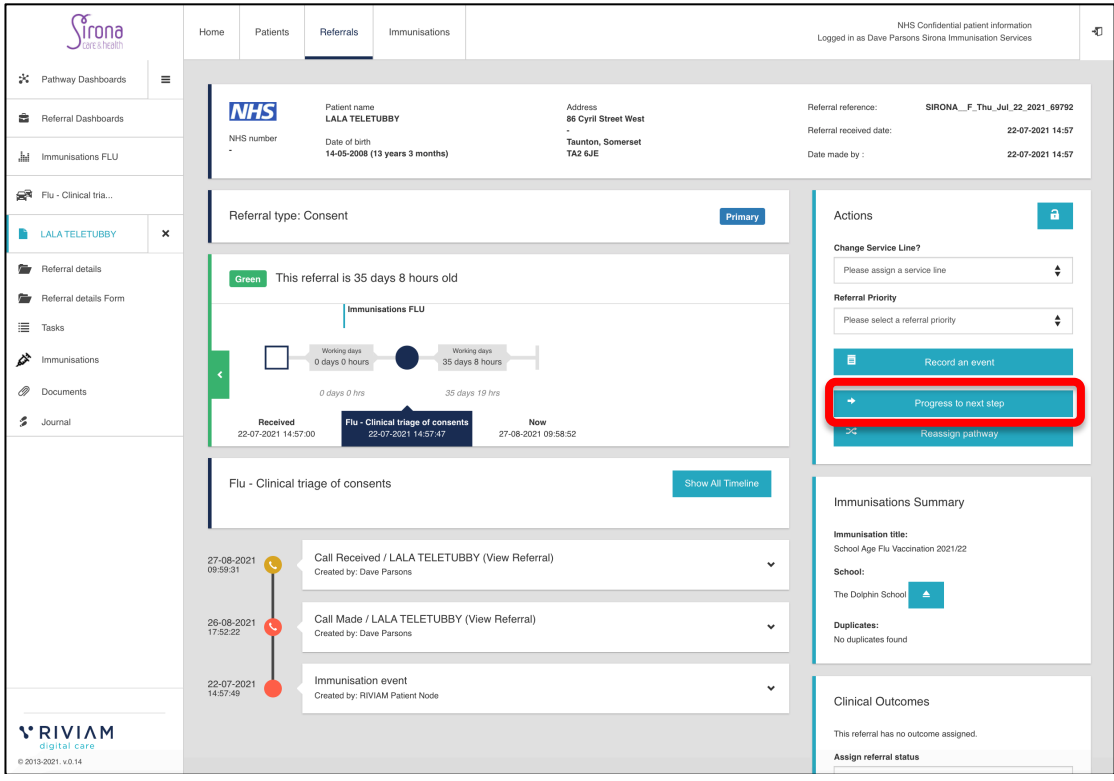

*Figure 14 – Patient timeline requiring a workflow update*

We want to show that clinical triage is in progress – so first you click on the **Progress to Next Step** button, which brings up the following screen.

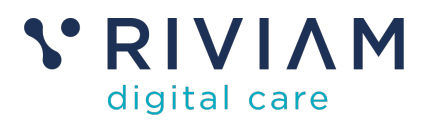

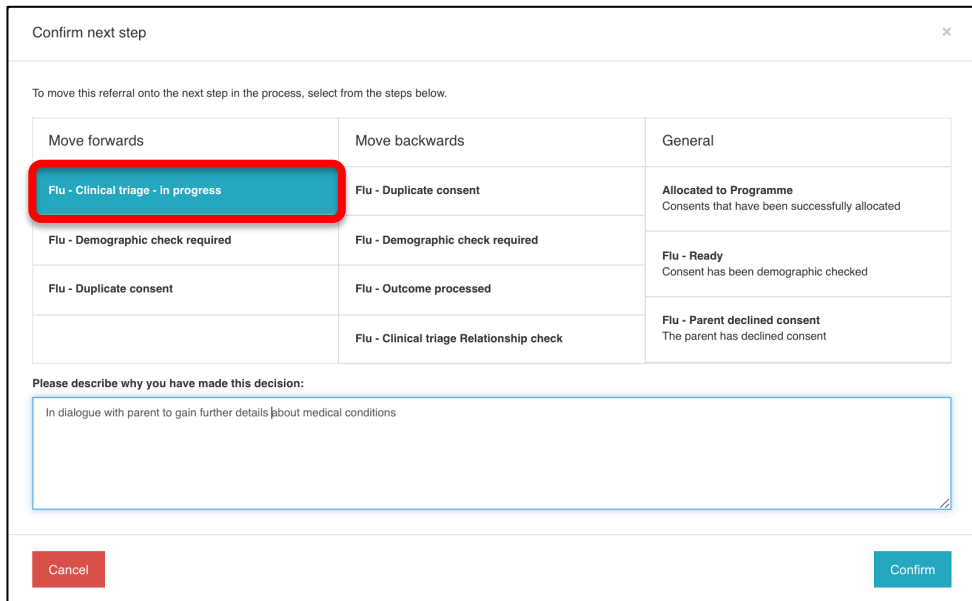

*Figure 15 – Workflow update options*

You then click on the desired stage you want to move to  $-$  you can move forwards or you can move backwards. Having selected the option (indicated by the blue button in the above picture), you should also put in some notes as to why you have made this decision. Pressing confirm updates the patient referral timeline:

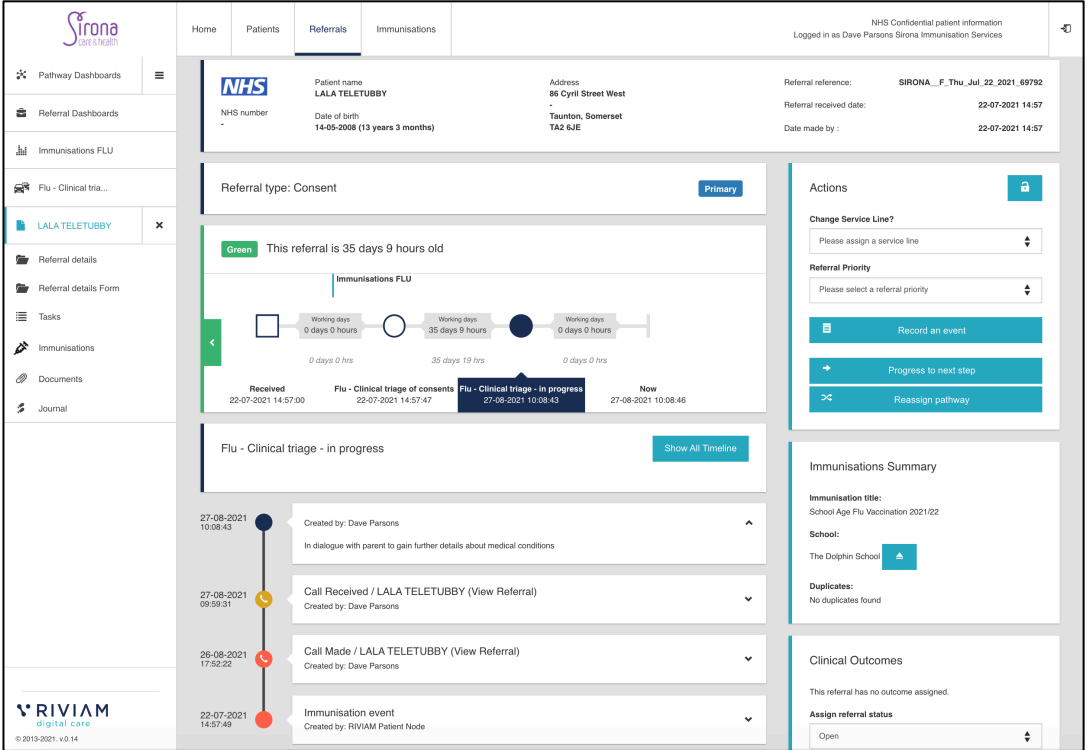

*Figure 16 – Updated patient timeline*

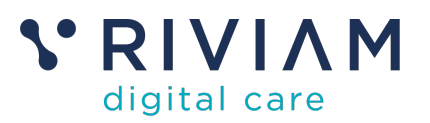

### **7 How to change consent**

Changing consent status needs to be carried out differently, to ensure the timeline is also updated. Making this change from the Immunisations tab ensures that any workflow status updates are automatically completed.

Depending on what is discovered during the triage process, you could need to change consent from YES to NO. This could be for a number of reasons:

- The child falls outside of the demographic requirements not in the specified cohort due to geography or age
- The child cannot be immunized due to medical reasons
- The parent decides to withdraw their consent

You may need to change from NO to YES, which could be because the parent decides to provide their consent

### **7.1 Conflicting Consents**

One key use case which would require a consent change is that of conflicting consents – where one parent/guardian has consented YES, and the other has consented NO. These situations are identified from the eConsent forms and routed into the Conflicting Consents queue.

If a second consent is received for a child, with a different consent status, RIVIAM will mark the immunisation record as 'Conflicting consents' and move to the 'Conflicting consents' workflow step. A timeline event will be created against the new referral to say 'Parent has changed consent status from the previous consent they submitted. No vaccination record has been created because it is on the existing consent reference (existing referral reference number)'.

A timeline event will also be created against the existing referral linked to the vaccination record 'Parent has submitted a new consent with a different consent status. The new consent is in the Flu - Conflicting consents queue for review'.

As this is the most complex consent change example, we will use it to walk through the process. Other scenarios will follow the same process, but be easier as you will be dealing with a single patient record.

### **7.2 Step 1: Find the consent in the "conflicting consents" queue**

If the consent is in this queue, it means that a second consent (with a different consent status) for the same child has been received.  

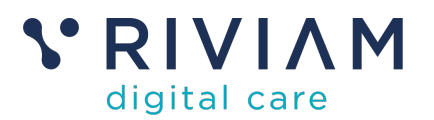

|                           | noni/<br>Care & health       |          | Home                                    | Patients                               | Referrals                    | Immunisations |                                   |                                  |                                  |                                   |                     | Logged in as Dave Parsons Sirona Immunisation Services | NHS Confidential patient information |                      | $\Phi$ |
|---------------------------|------------------------------|----------|-----------------------------------------|----------------------------------------|------------------------------|---------------|-----------------------------------|----------------------------------|----------------------------------|-----------------------------------|---------------------|--------------------------------------------------------|--------------------------------------|----------------------|--------|
| ×<br>Pathway Dashboards   |                              | $\equiv$ | Search by name, referral or NHS numbers |                                        |                              |               |                                   |                                  |                                  |                                   |                     |                                                        |                                      |                      |        |
| â.<br>Referral Dashboards |                              |          | $\alpha$<br>Patient name                |                                        |                              |               |                                   |                                  |                                  |                                   |                     |                                                        |                                      |                      |        |
| . Ad                      | Immunisations COVID-19       |          |                                         |                                        | COVID - Conflicting consents |               |                                   |                                  |                                  |                                   |                     |                                                        |                                      |                      |        |
| €                         | COVID - Conflicting consents |          |                                         | Show $10 \sqrt{\pi}$ entries           |                              |               |                                   |                                  |                                  |                                   |                     |                                                        |                                      |                      |        |
|                           |                              |          |                                         |                                        | $\cdot$ Referral #           |               | # NHS number Patient name Service |                                  | # Pathway                        | $\frac{A}{v}$ Step                |                     |                                                        |                                      | ⊕ Postcode           |        |
|                           |                              |          |                                         | 自。<br>a.                               | HT_C_Thu_Aug_26_2021_69875   |               | Alpha Omega                       | School<br>immunisations<br>COVID | <i>Immunisations</i><br>COVID-19 | COVID-<br>Conflicting<br>consents | 26/08/2021<br>10:17 | $0$ days $10$<br>hrs                                   | 09-01-2008 (13<br>vears 7 months)    | BA13RT               |        |
|                           |                              |          |                                         | Showing 1 to 1 of 1 entries            |                              |               |                                   |                                  |                                  |                                   |                     |                                                        | Previous                             | Next<br>$\mathbf{1}$ |        |
|                           |                              |          |                                         | Page generated: 27th August 2021 11:19 |                              |               |                                   |                                  |                                  |                                   |                     |                                                        |                                      |                      |        |

*Figure 17 – Conflicting Consents Triage Queue*

#### **7.3 Step 2: Select the consent to change**

Select the duplicate consent for that child which will be the consent with the vaccination record - this record is created when the first consent is received. The record showing under the Conflicting consents queue is "xx-69875" but this has no vaccination record.

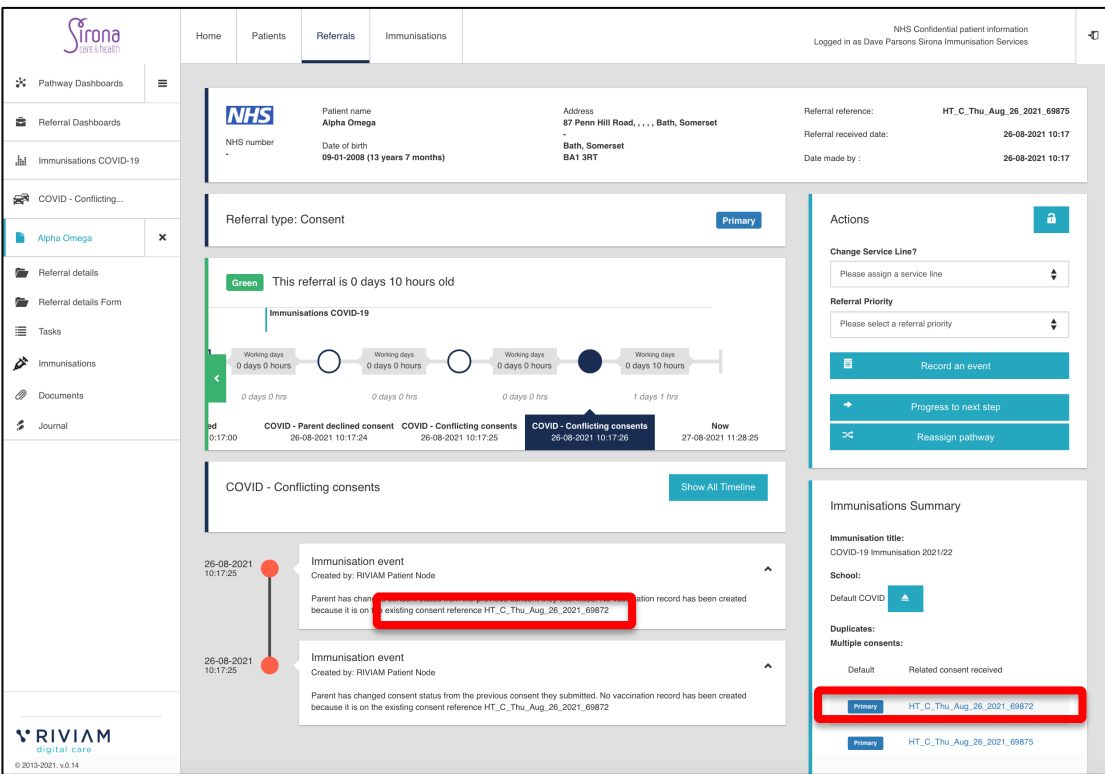

*Figure 18 – Referral record for second (conflicting) consent*

The record we need to update is "xx-69872" – identified in the timeline notes. There is a link in the bottom right to this record. Clicking on it brings up the relevant patient record.

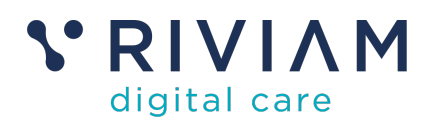

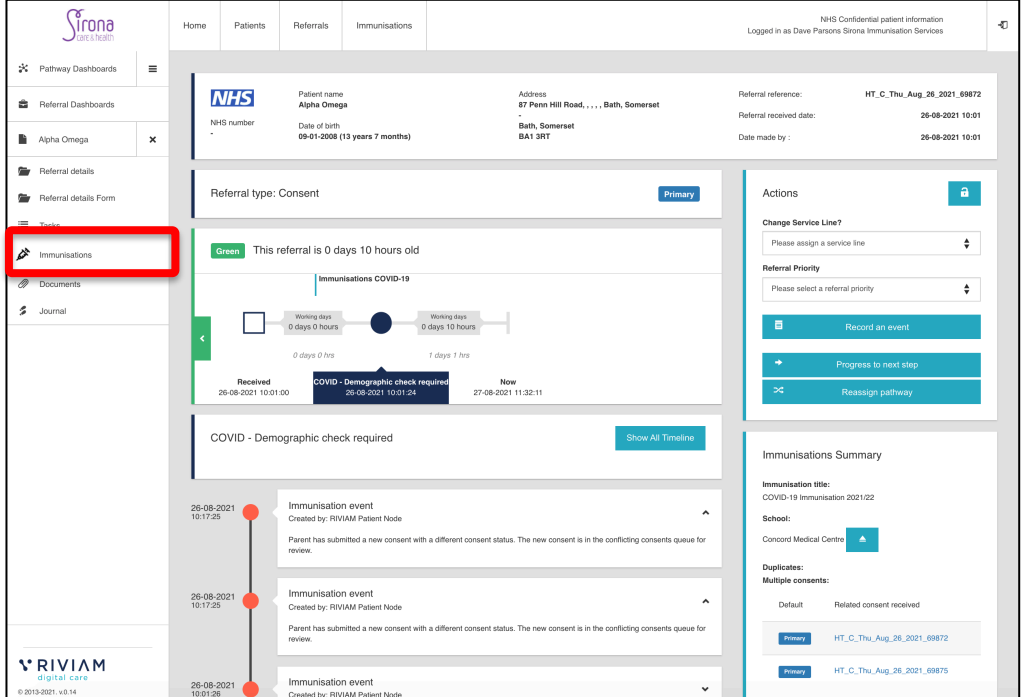

*Figure 19 – Primary referral that has vaccination record*

Under the Immunisations tab (accessed in the left hand menu bar), the timeline event will show 'Parent has submitted a new consent with a different consent status. The new consent is in the Conflicting consents queue for review' and the vaccination table will show 'Conflicting consents' under the consent status column as shown below:

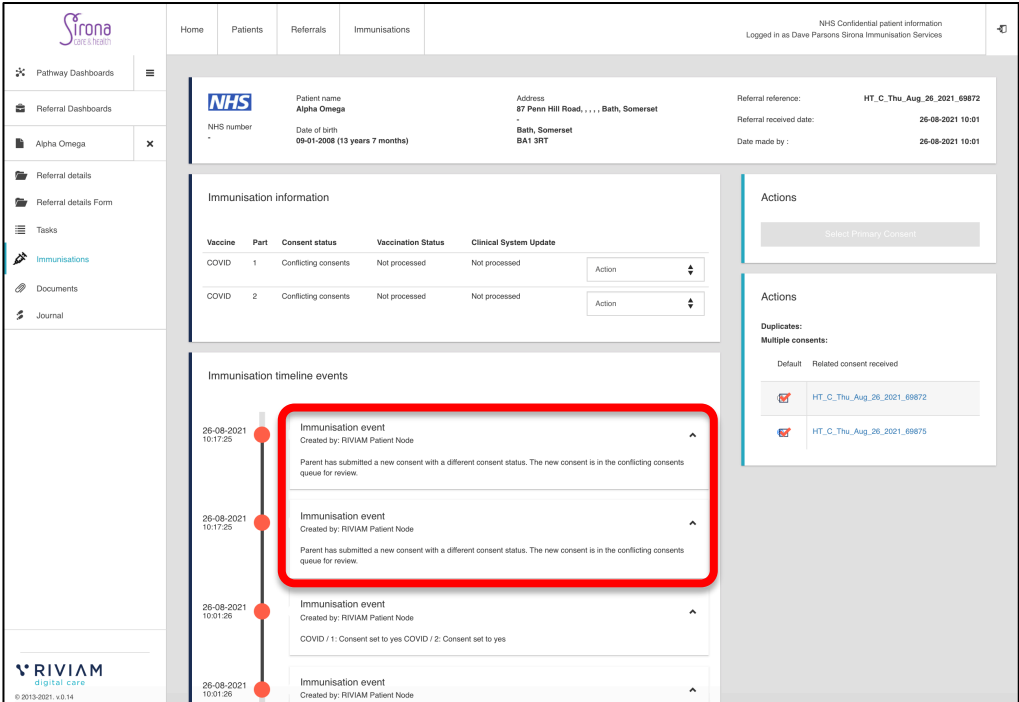

*Figure 20 – Immunisations tab for primary referral record*

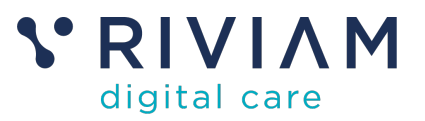

### **7.4 Step 3: Select the 'Change consent status' button**

Select the 'Action' dropdown next to the vaccination table and click on 'Update consent status' as shown below –

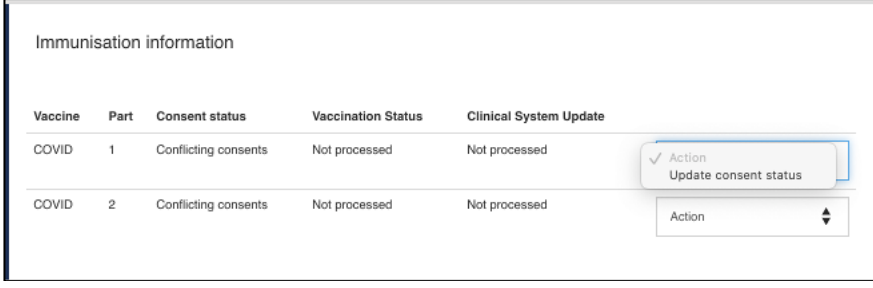

*Figure 21 – Changing consent dialogue box*

### **7.5 Step 4: Select consent status, workflow step and explain reason**

You will then need to choose the relevant consent status - Consent given, Consent not given, Declined (clinically or by service) or Declined (out of cohort).

Then select the workflow step to allocate the consent to (e.g. COVID - Declined by service) – the steps available will vary depending on the status chosen in the forst drop down. Finally add a reason why the consent is being changed and click **Confirm.**

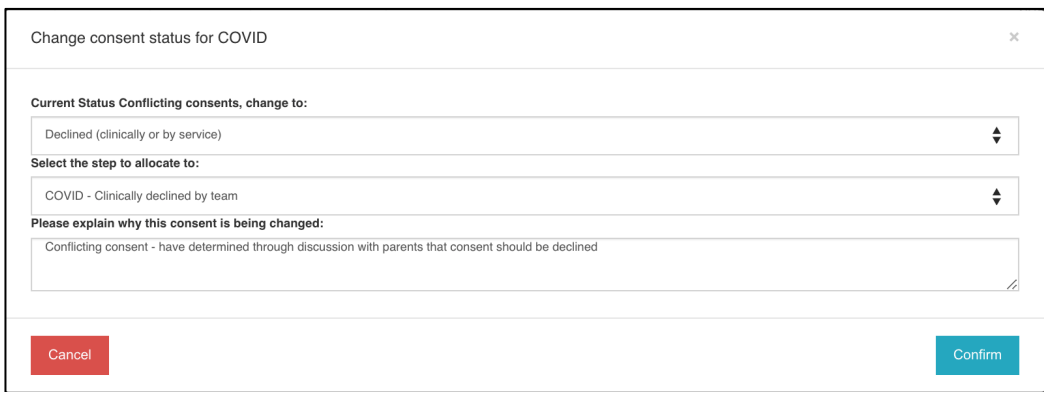

*Figure 22 – Updating Consent status*

If (as with COVID), there are two vaccination steps, you need to repeat these actions for the other vaccination.

#### **7.6 Step 5: Check the vaccination table and timeline event have updated**

Check the timeline event has updated to say 'Consent has been changed for the following reason: Clinically declined test' and the vaccination table has updated e.g. 'Declined (clinically or by service).

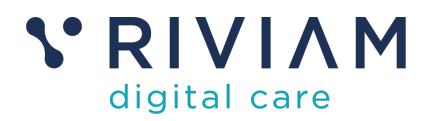

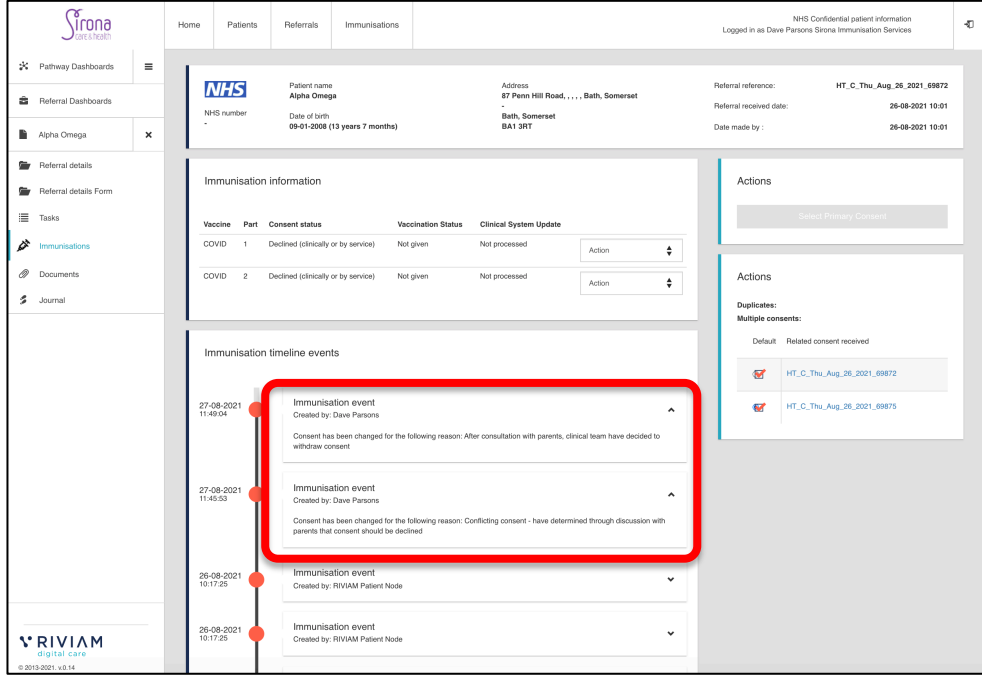

*Figure 23 – Updated Immunisations record*

Check the consent has moved to the new workflow step e.g. Declined by service

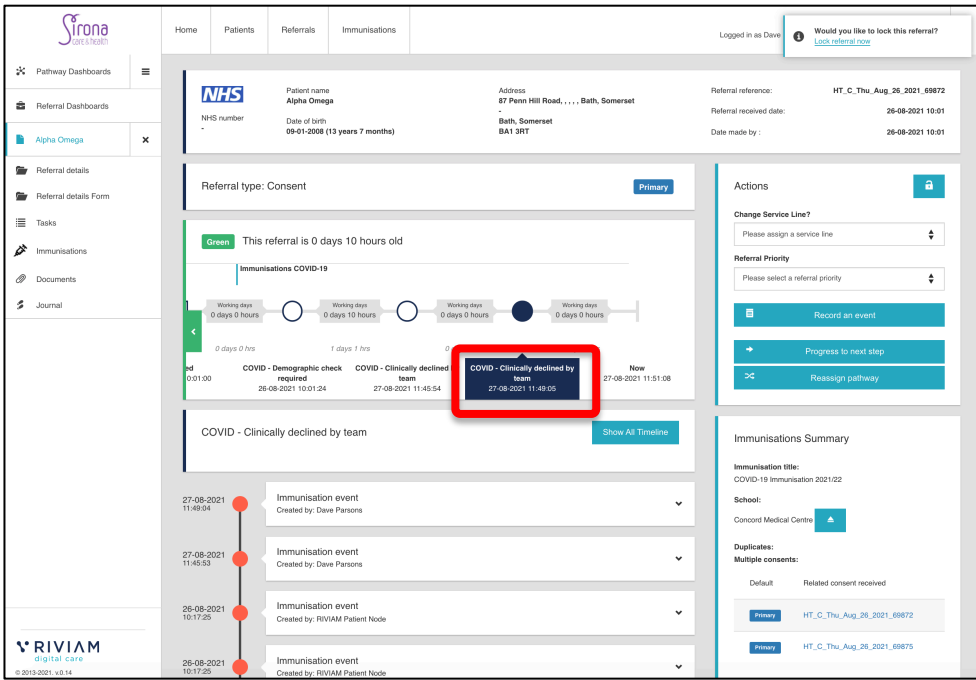

*Figure 24 – Updated referral timeline*

**To note:** Both consents will be updated to be in the selected workflow step. Both consents will now have the same consent status, this will be shown on the vaccination record against the main consent.

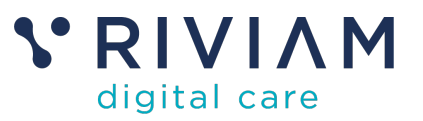

### **8 You've completed the** *How To: Triage Consents*

Congratulations, you have completed the how to guide on Triaging Consents in the RIVIAM Digital Care platform.